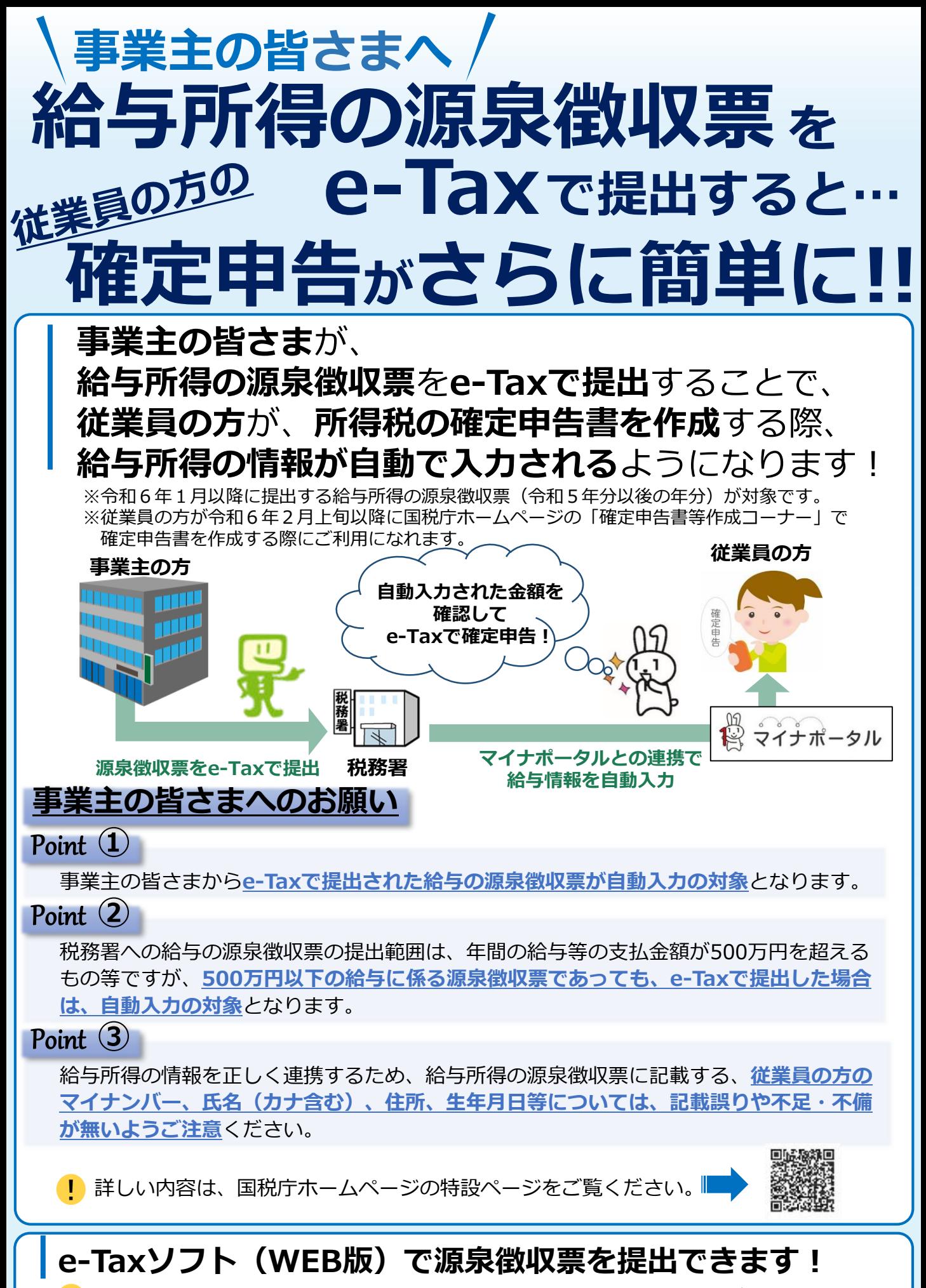

! e-Taxソフト(WEB版)の利用方法について、詳しくは裏面をご覧ください。

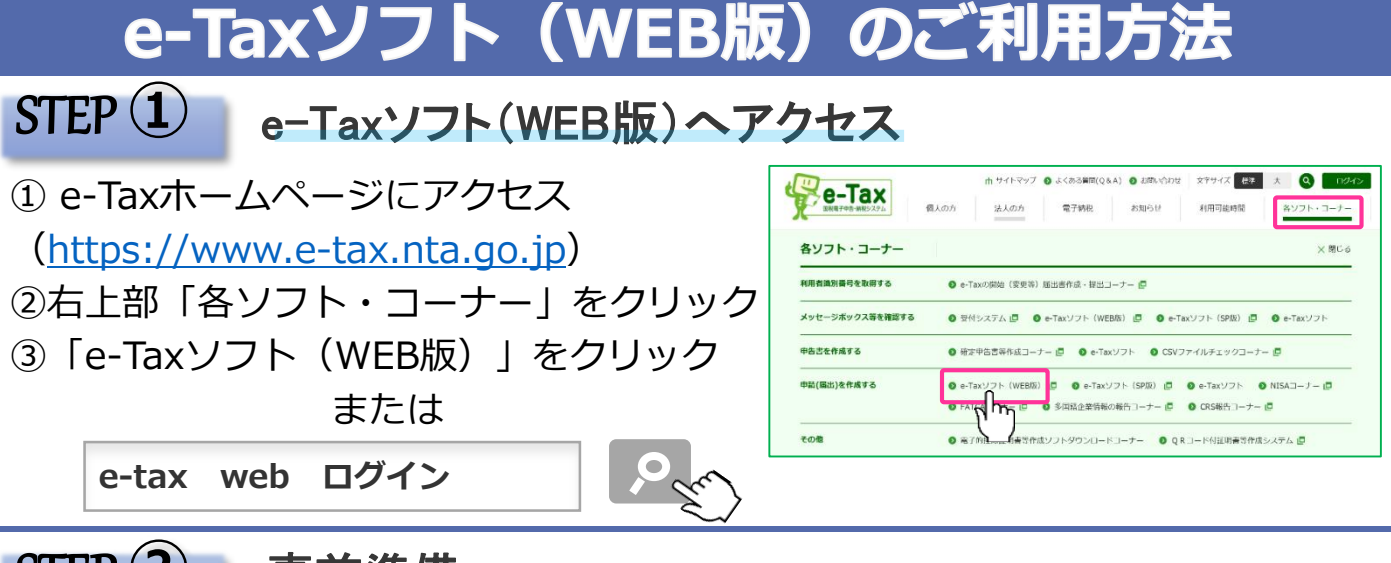

#### 事前準備 STEP **②**

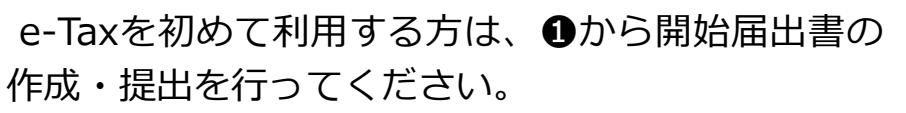

既にe-Taxをご利用の方は、➋からログインします。 ➌で利用者情報の登録等を行い、➍で給与所得の源 泉徴収票の作成を行います(e-Taxソフト(WEB 版)を初めて利用する場合のみ、➌の手続が必要で す。)。

※事前準備の案内動画はこちら

### 源泉徴収票の作成・提出 STEP **③**

# **【1件別に入力する】**

源泉徴収票を1件別に入力する場合 は、➊をクリックします。

## **【CSVファイルを読み込む】**

表計算ソフトや会計ソフトで作成し たCSVファイルを読み込む場合は、 ➋をクリックします。

**表示:表示:基础** 申告書等の作成 1/2 B 送信结果·お知らt <br>は2ステップで入力します(1ステップ目)。 微収票、支払調書を選択してください。「作成」ポタンを押すと作成圏面が表示されます。<br>)の読込を行う場合は、「読込」ポタンを押してください。作成完了後、「次へ」ポタンを押してください<br>合計表のみ作成される方は、そのまま「次へ」ポタンを押してください。 ※税務ソフトや<mark>表記載ソフトで作成したファイル</mark>で、国税庁の定める先ディスク及び確気ディスクにより提出<br>標準規格に準じたもの。 ……<br>秋までとなっております。これを超える場合、光ディスク等 **O BRACEWEEK O BRACEWE** 

|<br>| 作成主様をの選択||● | 手続をの作成 | ● | スカ内容の | ● | ● 各・受付システム | ● | 送信箱票の確認 ● 利用者情報の登録

申告・申請・納税 新規作成(給与所得の源泉数収票等の法定調査の及び同合計表)

 $\Theta$   $\blacksquare$   $\blacksquare$   $\Theta$ 

Cユーを変更するには

はECC-CASEです。<br>そしてCASE、<br>- コンピュータインコントラインではSFA-CASE また、CASEはFA-CASE の<br>- コンピュータインではSFA-CASE からことができます。<br>- FREE SE SFA MARKET A-CASE の TREE SECTION

|<br>|株式会社国際調査株ログイン中|<br>|新田ログイン日時 2017/07/21 fe:fa || ログアウト || よくある質問 || ご利用ガイド |

! **源泉徴収票が所定の件数を超える場合は、分割して送信してください。**

源泉徴収票の作成後に、法定調書合計表を作成したら、後は、電子証明書で 雷子署名を付与して送信!

e-Taxソフト(WEB版)

**電子証明書は、個人の事業主の方はマイナンバーカードをご利用いただけます。** ! **法人の場合は、法人の電子証明書が必要ですが、代表者の方のマイナンバーカードもご利用いただけます。**

# **eLTAXで市区町村と税務署へ一括して作成・送信も可**

市区町村に提出する給与支払報告書を**eLTAX**の作成ソフト **PCdesk**(対応税務ソフトを含みます。)を利用して作成・提出 している場合は、税務署に提出する源泉徴収票のデータも同時に <sup>国連</sup>監配<br>作成し、一括して送信することができます。 (eLTAXホームページ) 作成し、一括して送信することができます。

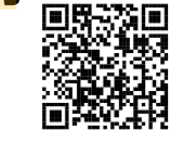

ー。<br>- 国税庁 法人番号7000012050002 R5.8 R5.8